1º Acessar o site: qacademico.ifpe.edu.br

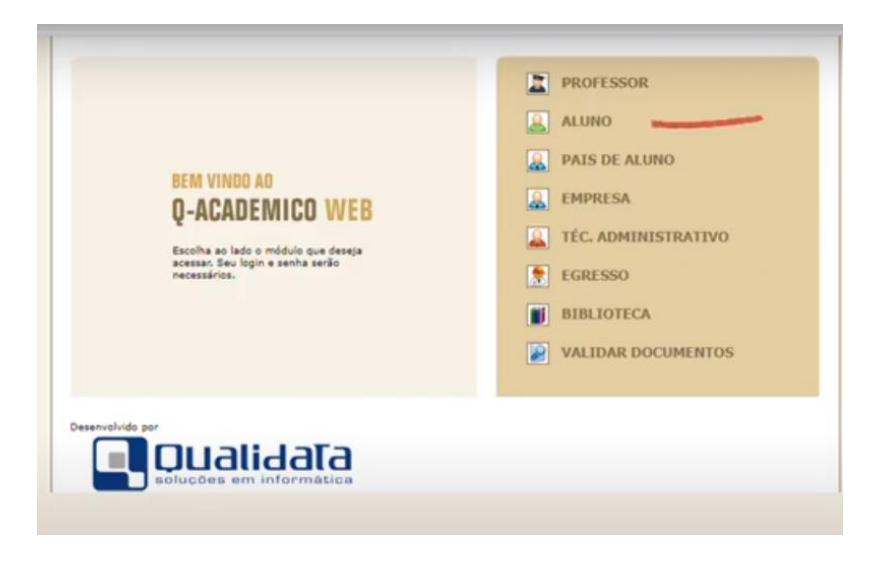

2º Será exibida a tela abaixo, em que você deve clicar na opção ALUNO

3º Na próxima tela (abaixo) você deve preencher o campo Login (em destaque) com sua matrícula

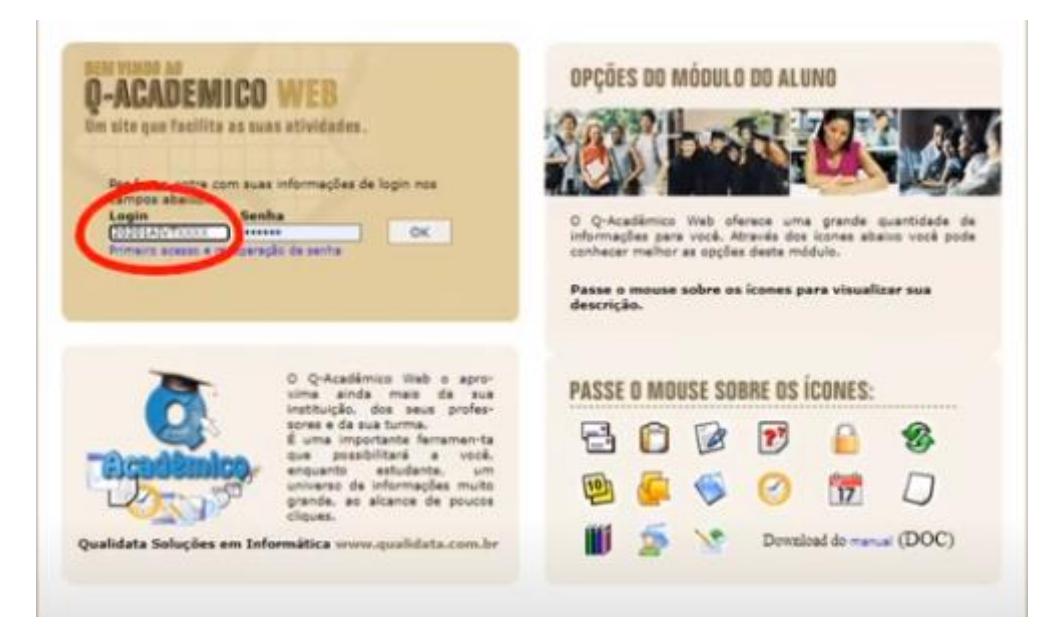

4º Em seguida preencher o campo Senha (em destaque) com sua senha de acesso

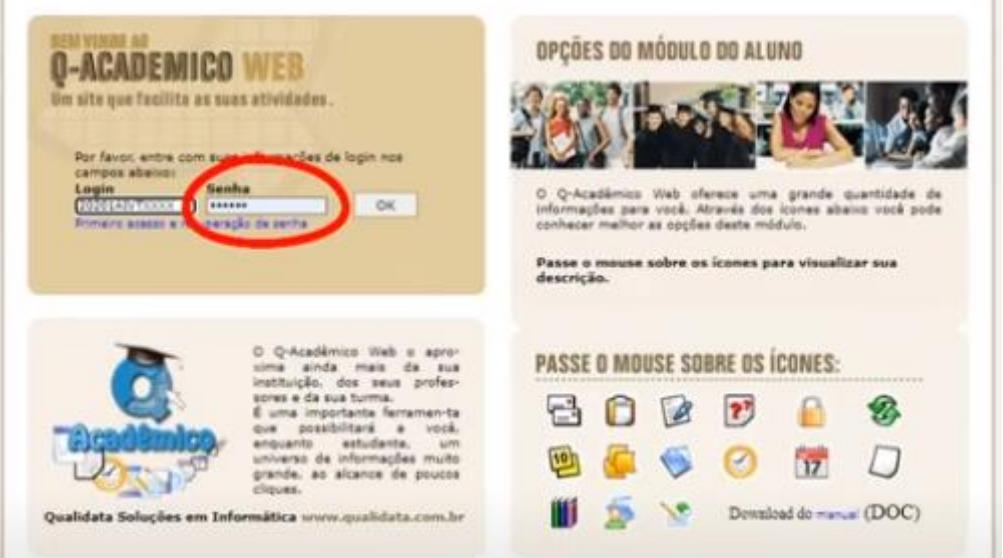

No caso de esquecimento da senha, basta clicar no link azul abaixo do campo senha e seguir as orientações para recuperar o acesso ao Qacadêmico.

5º Basta clicar em OK ao lado do campo Senha.

 $\mathbf{r}$ 

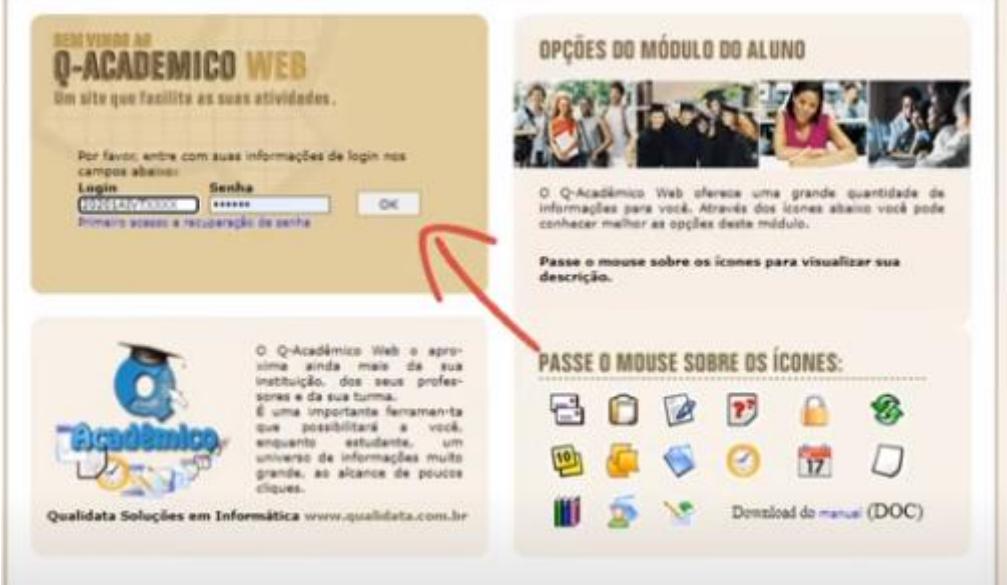

6º Você será direcionado e deverá clicar na opção Renovação de Matrícula (em destaque)

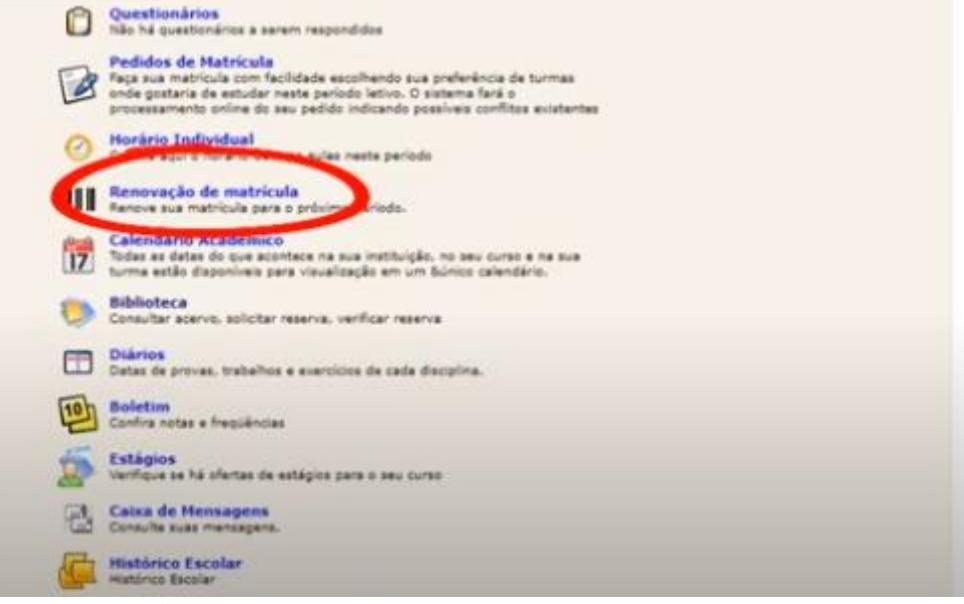

## 7º Será exibida essa tela:

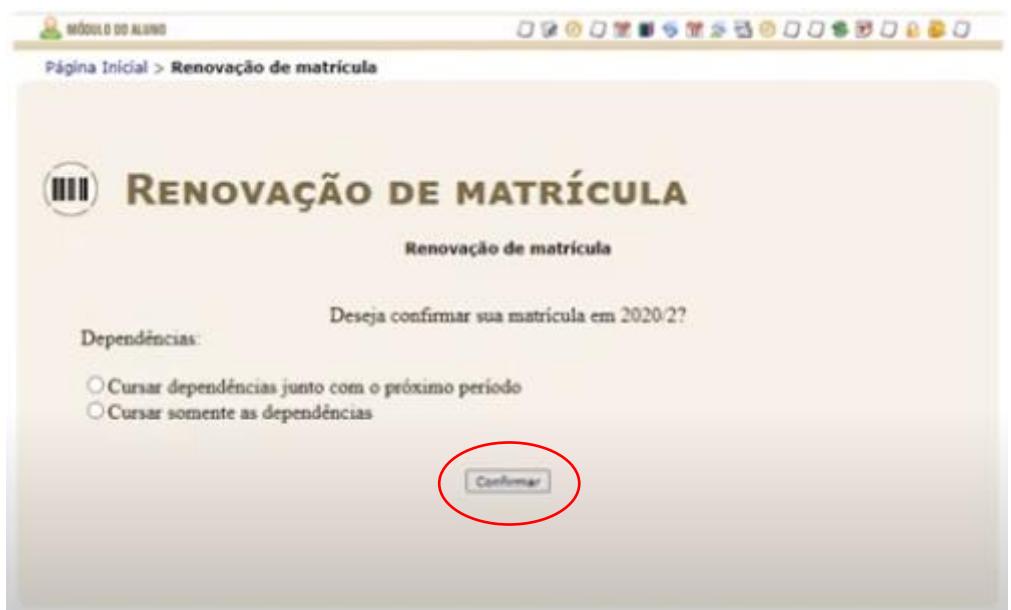

Nesta tela, você deve clicar em CONFIRMAR (função circulada em vermelho) e ignorar as opções sobre dependência.

8º A próxima tela informa que sua renovação de matrícula foi efetuada com sucesso. Você deve clicar no link indicado abaixo, para salvar e/ou imprimir o seu comprovante de matrícula

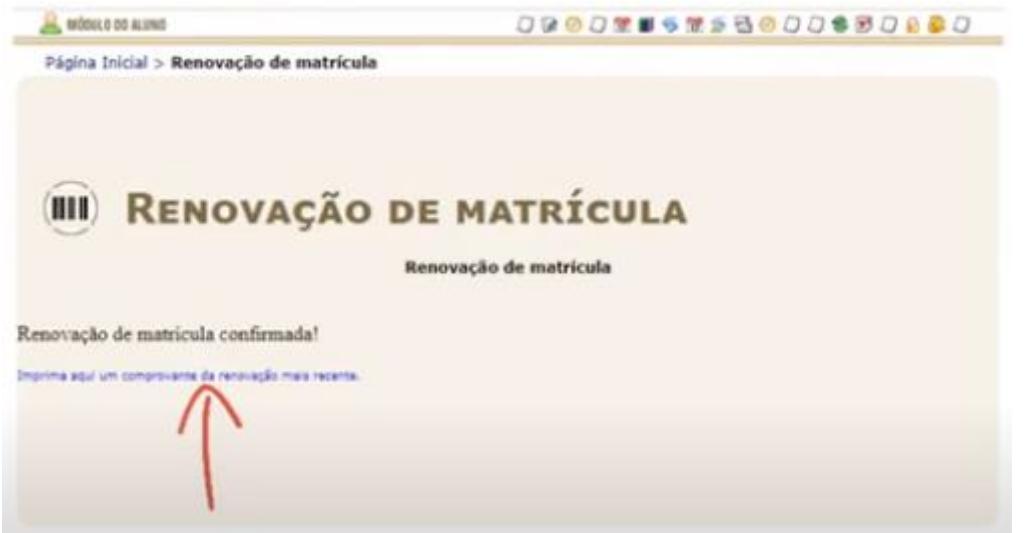

9º Será exibido na tela o comprovante de sua matrícula, você pode imprimir, salvar como pdf ou retirar um print da tela exibida e guardar como comprovação de que sua matrícula foi renovada.